# **Доступ к онлайн-продукту «Хочу всё знать»**

### **и его эксплуатация**

### **(краткая инструкция)**

Онлайн-продукт «Хочу всё знать», как и все онлайн-продукты, не требует установки (инсталляции) на компьютер. Для его использования достаточно набрать его URL-адрес hvz-edu.ru в поисковой строке браузера. Для доступа к продукту регистрация обязательна, но даже для зарегистрированных пользователей (участников) доступ к показателям строго разграничен.

В процессе создания кодов доступа и их передачи потенциальным участникам выстраивается структура дерева участников (иерархическая структура), которая представляет собой основное средство разграничения доступа к показателям продукта.

### **Технические требования и терминология**

### Технические характеристики и требования

Поддерживаемые браузеры

Google Chrome версии 49 и выше, Microsoft Edge, Mozilla Firefox версии 52 и выше Safari версии 4.0.5 и выше для настольных компьютеров.

Google Chrome для Android, Safari для iPad. Не работает на iphone.

Оборудование пользователей

Wndows 7/8/10

Mac OS X 10.5.8+, Linux, Android, iPad

Скорость интернета – не менее 10 мбит/с

Основные термины

*Дерево регистрации* – дерево с неограниченным количеством уровней, образующееся при формировании системы кодов доступа для пользователей. Подробнее о структуре дерева см. ниже в разделах «Коды доступа» и «Результаты».

*Код доступа* – идентификатор, необходимый для регистрации.

*Участник* – зарегистрированный пользователь.

*Лидер* – участник, наделенный правом создавать коды доступа для новых участников.

*Подписка* – создание и передача кодов доступа лидером другим, ещё не зарегистрированным пользователям.

*Подписчик* **–** участник, зарегистрировавшийся по коду доступа, полученному от лидера. Участника *В*, получившего код доступа от **участник**а *А*, мы называем *подписчиком (первого уровня)* участника *А*, а участника *А* - *лидером (непосредственным лидером)* **участник**а *В*. Для удобства использования в условиях образовательной организации мы называем подписчика, зарегистрированного *по коду доступа без права создания нового кода,* – *Учеником*, а его лидера *Учителем*.

## **Работа в режиме «Гость»**

### **Вход в программу**

- Запустите один из перечисленных браузеров, например, Google Chrome.
- Наберите в адресной строке адрес: hvz-edu.ru.
- Нажмите клавишу «Enter».

При запуске адреса hvz-edu.ru перед вами откроется первая страница онлайнпродукта:

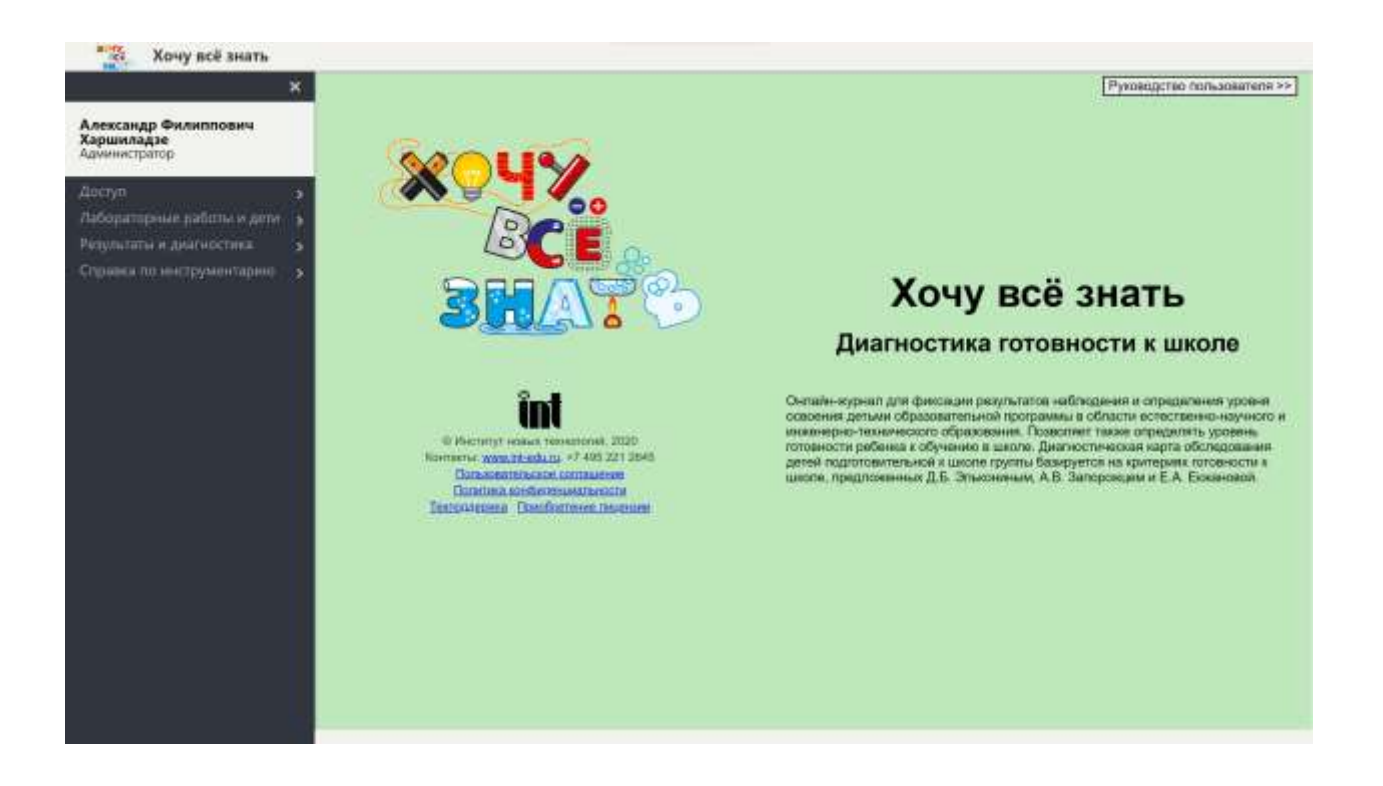

Сверху от меню – полоска, на которой будет отображаться имя авторизованного участника; в правом верхнем углу - кнопка скачивания Руководства пользователя.

### **Доступные функции в режиме Гость, т.е. без авторизации**

В этом режиме доступны только:

- Руководство пользователя, для доступа нажмите кнопку, расположенную справа вверху.
- Справка по инструментарию, оно занимает последний раздел меню.

### **Код доступа и регистрация**

*Для регистрации в программе необходим Код доступа*! Код доступа – это специальное слово, которое покупатель (как правило, образовательная организация) права использования продукта получает у продавца.

Код доступа имеет следующие атрибуты: наименование получателя кода доступа*,*  максимальное число обслуживаемых детей (число активных Участников), срок действия и указание на наличие или отсутствие права создавать новые коды доступа (Право).

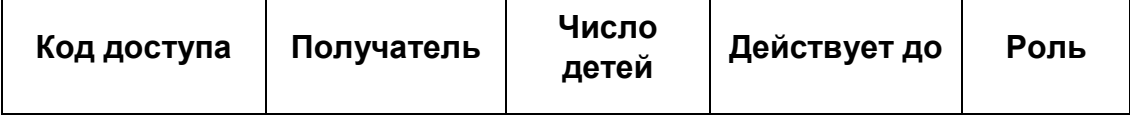

Коды доступа играют ключевую роль в формировании *структуры дерева участников* **(**дерево с неограниченным количеством уровней, образующееся при формировании системы кодов доступа для пользователей).

Коды доступа одновременно выполняют две функции:

- 1. Продажа и перепродажа лицензии на использование онлайн-продукта,
- 2. Выстраивание структуры дерева для разграничения доступа к показателям продукта.

Организация-покупатель лицензии на использование онлайн-продукта вместе с лицензией получает так называемый лицензионный код доступа на определённое количество детей и на определённый срок. Руководитель организации-покупателя (или другое ответственное лицо) регистрируется в онлайн-продукте и затем сам создаёт несколько (или один) кодов доступа для сотрудников организации, которые предполагают использовать продукт в своей работе. По каждому коду доступа может быть зарегистрирован только один человек, исключение составляет процедура замены сотрудника, о которой позже. При создании кода доступа необходимо указать все требуемые атрибуты кода доступа:

- код доступа слово примерно из 8 15 символов,
- Наименование получателя,
- максимальное число обслуживаемых детей,
- срок действия, срок действия не должен превосходить срок действия самого участника, создающего код доступа,
- Роль: воспитатель, психолог или администратор,

### **Порядок регистрации**

Регистрация производится через меню «Вход», правая часть экрана:

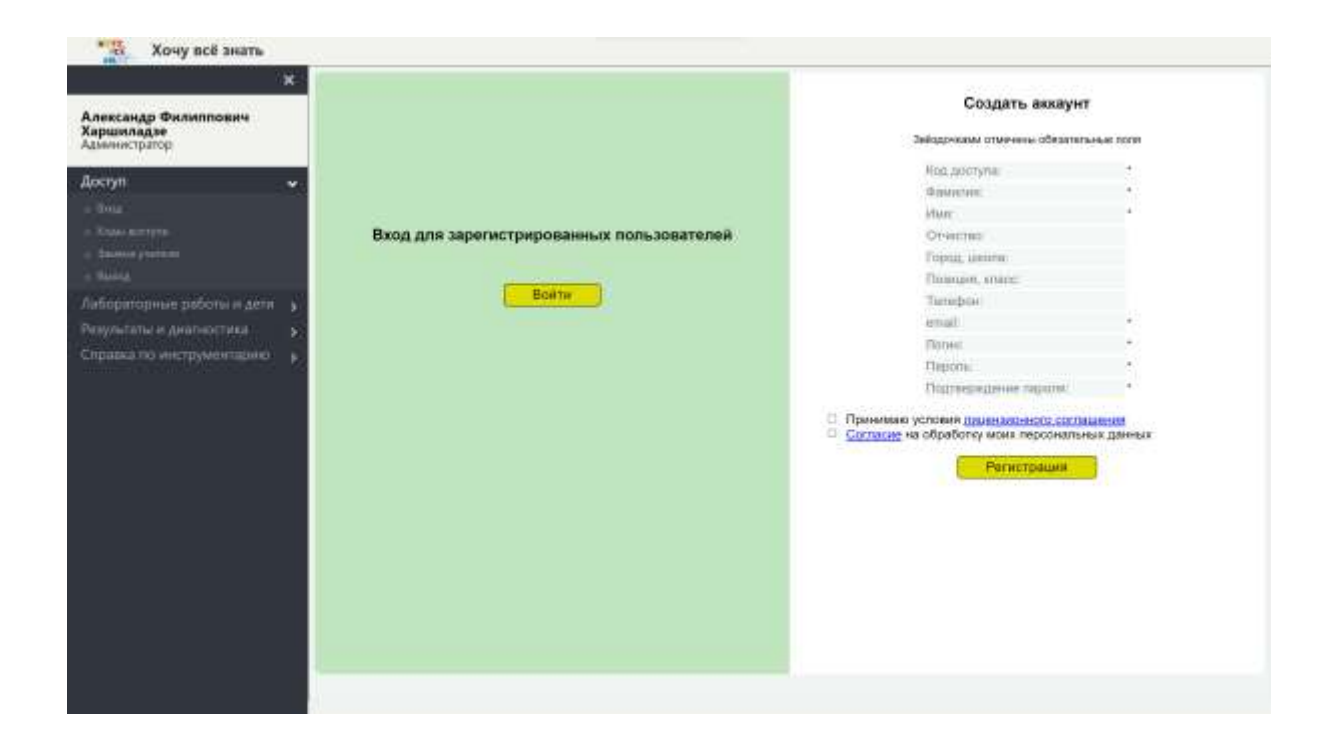

# Замена сотрудника

Речь идёт о процедуре, которая позволяет заменить участника, имеющего любой статус, другим участником так, чтобы все его подписчики стали подписчиками этого нового сотрудника. Для этого новый сотрудник должен зарегистрироваться по тому же коду доступа, по которому был зарегистрирован увольняемый сотрудник, после этого при помощи радио-кнопки новый сотрудник активируется, а увольняемый деактивируется:

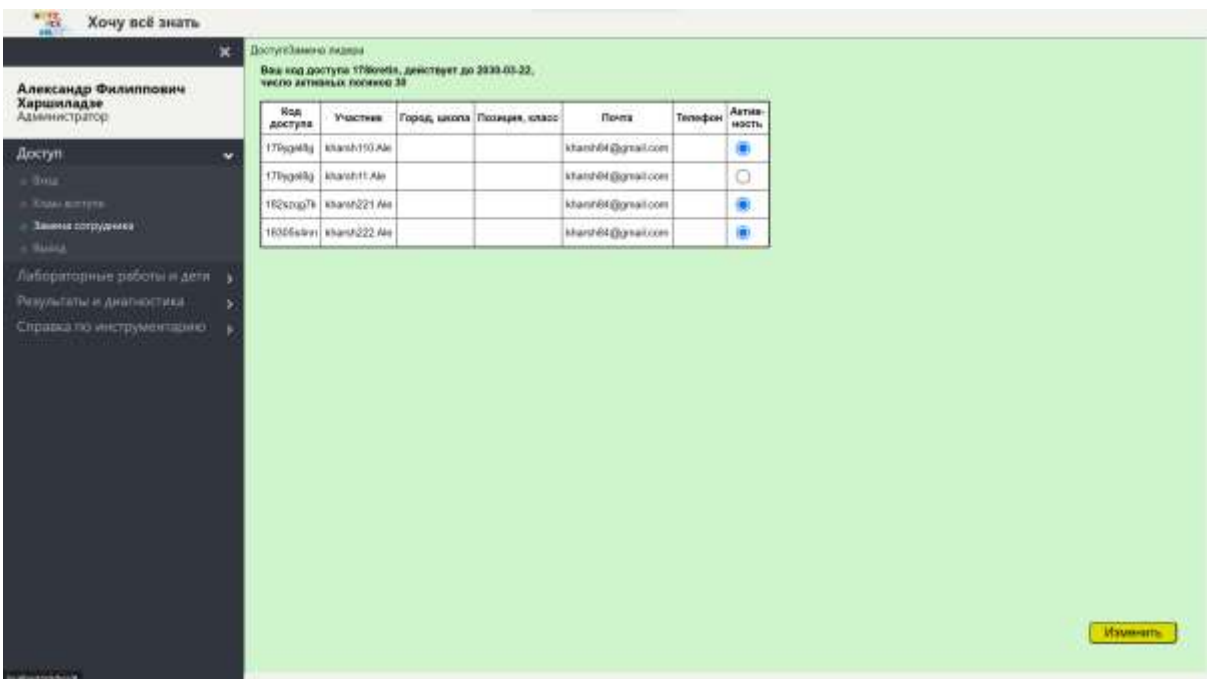

и нажать кнопку «Изменить».

### **Раздел меню «Лабораторные работы и дети»**

#### *Зоны и лабораторные работы*

*Зонами* мы называем разделы в большом списке лабораторных работ, включённых в программу. Список зон и списки лабораторных работ в каждой зоне являются фиксированными в том смысле, что все пользователи пользуются одним списком зон и одним набором лабораторных работ в каждой зоне. Единственным пользователем, который имеет доступ к добавлению зон и работ к этим спискам является разработчик ИНТ продукта. Обратимся к этому пункту меню:

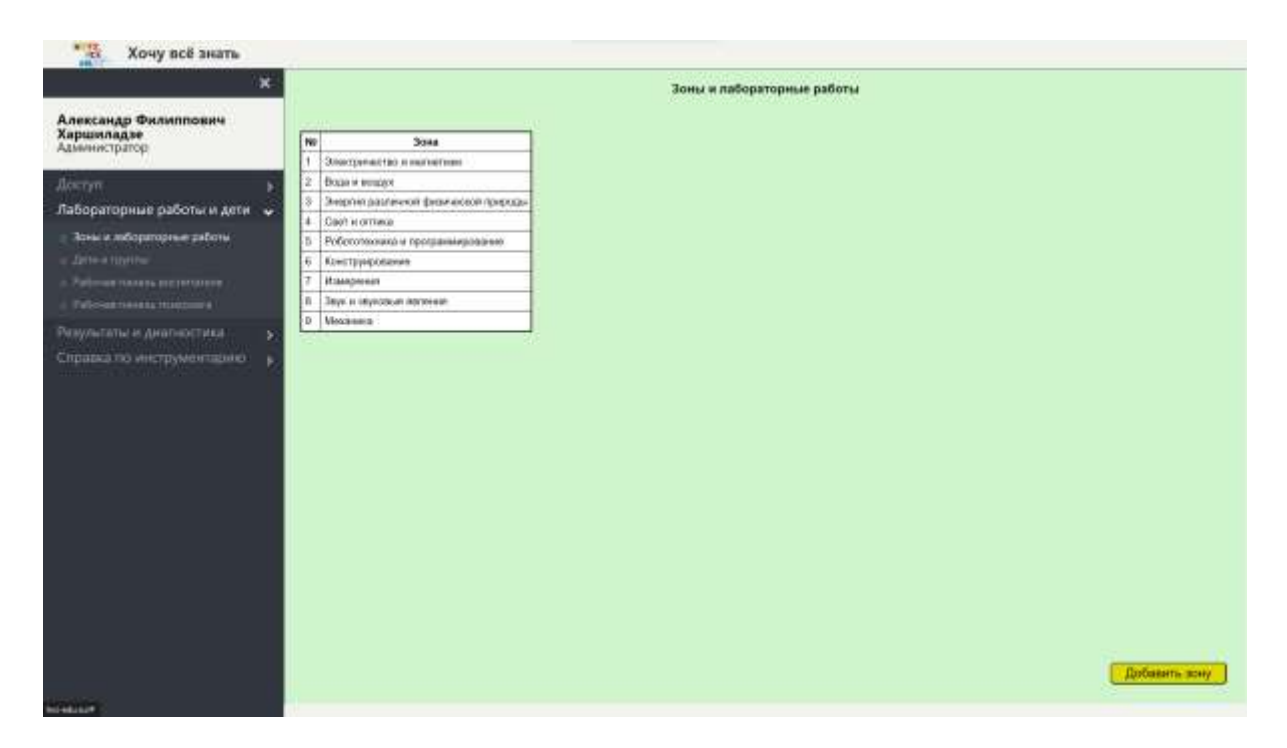

Перед нами список зон. При помощи кнопки в правом нижнем углу Майя может добавить новую зону. Кликаем на любую зону, например, на зону «Свет и оптика»:

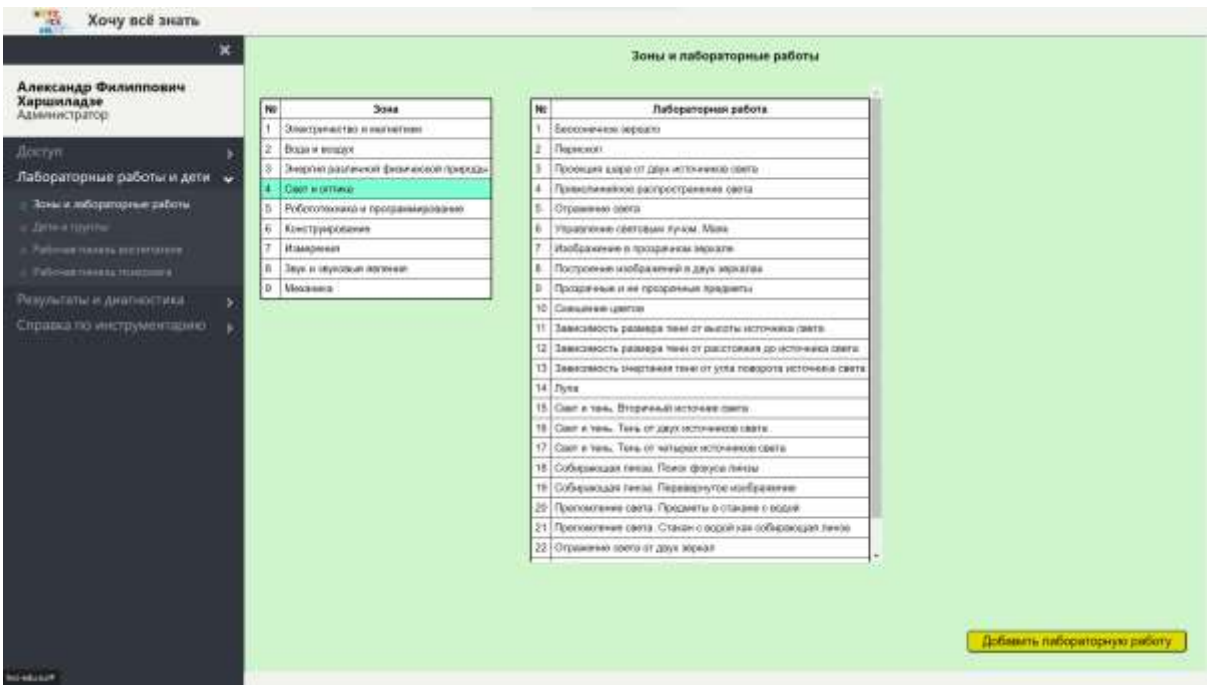

В правой таблице видим список лабораторных работ этой зоны. Также при помощи кнопки справа внизу Майя может добавить к этой зоне новую лабораторную работу.

### *Дети и группы*

Этот пункт меню доступен лишь воспитателям. Работа тут почти такая же, как и с зонами и лабораторными работами:

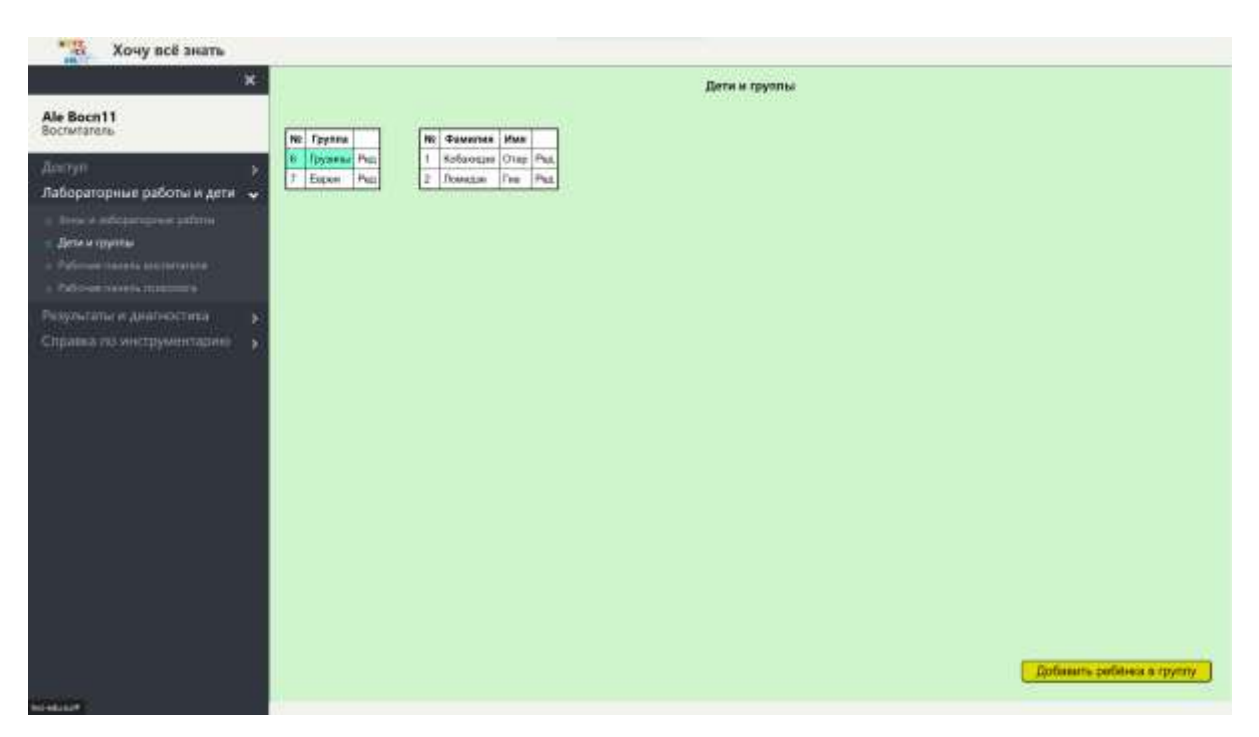

В этой группе имеется ровно два ребёнка. Так же, как и в случае зон и работ, воспитатель может добавить новую группу или нового ребёнка к группе при помощи кнопки справа внизу.

### *Рабочая панель воспитателя*

Доступ к этой панели имеют только воспитатели:

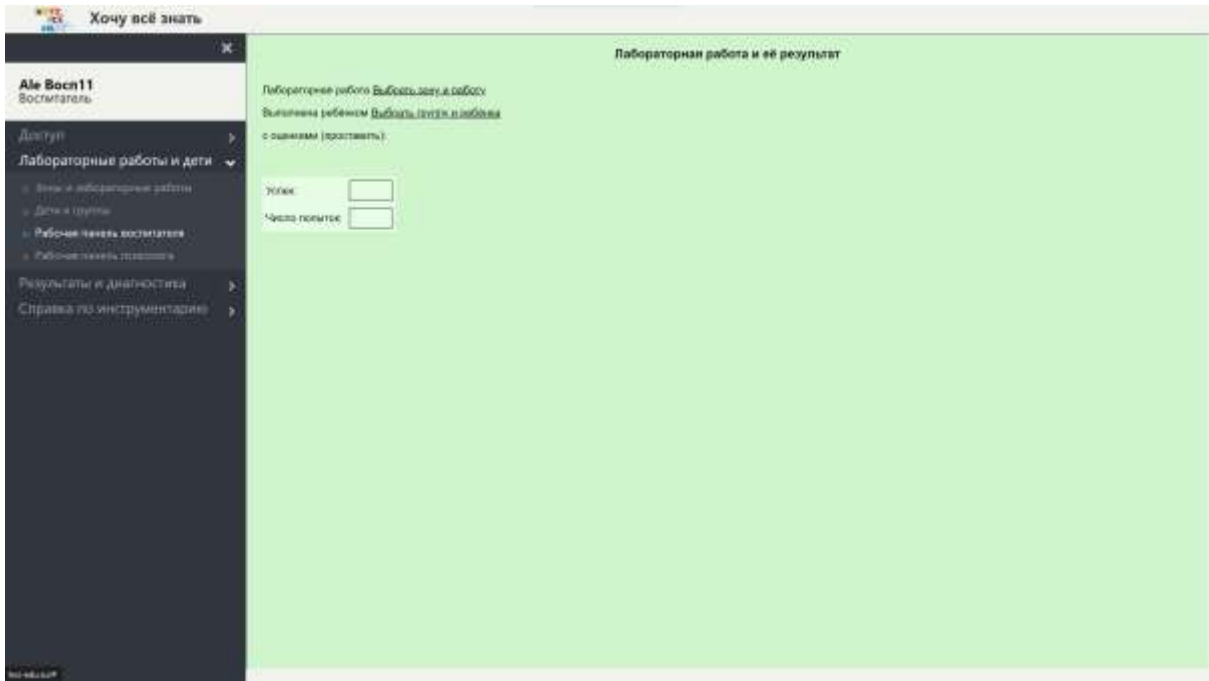

Воспитатель Восп11 кликает (в произвольной последовательности) на подчёркнутые фрагменты «выбрать зону и работу»:

Выбирает зону и работу:

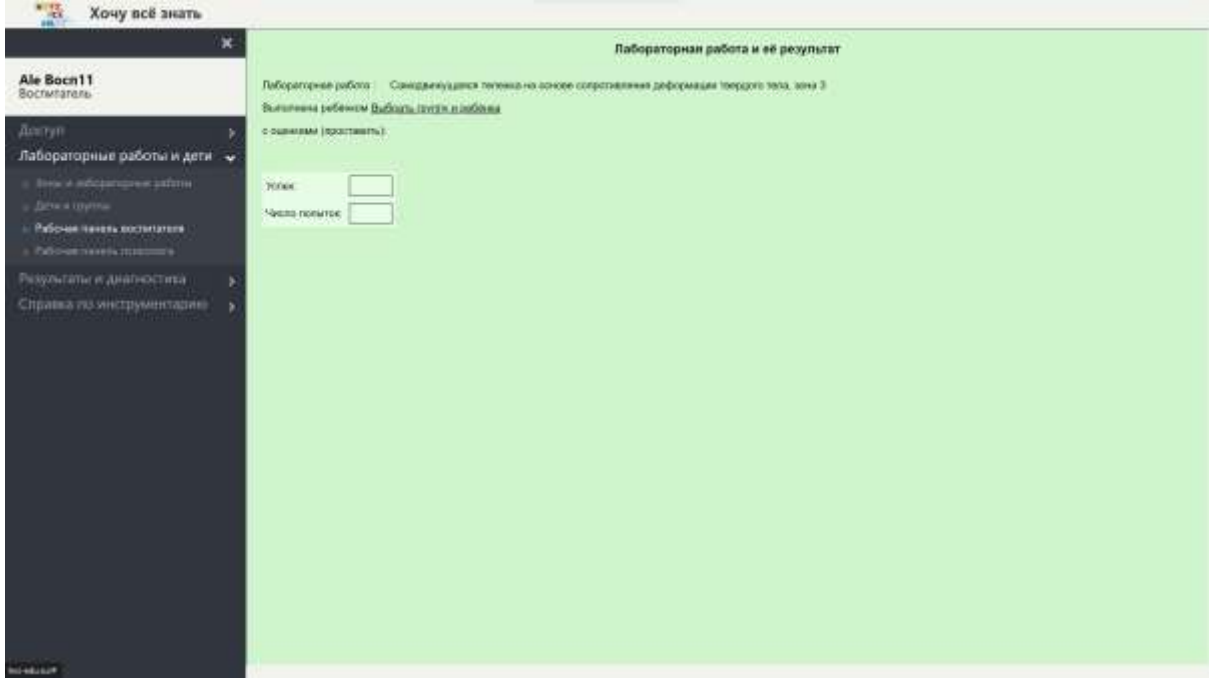

Затем выбирает группу и ребёнка:

### Выбор сделан:

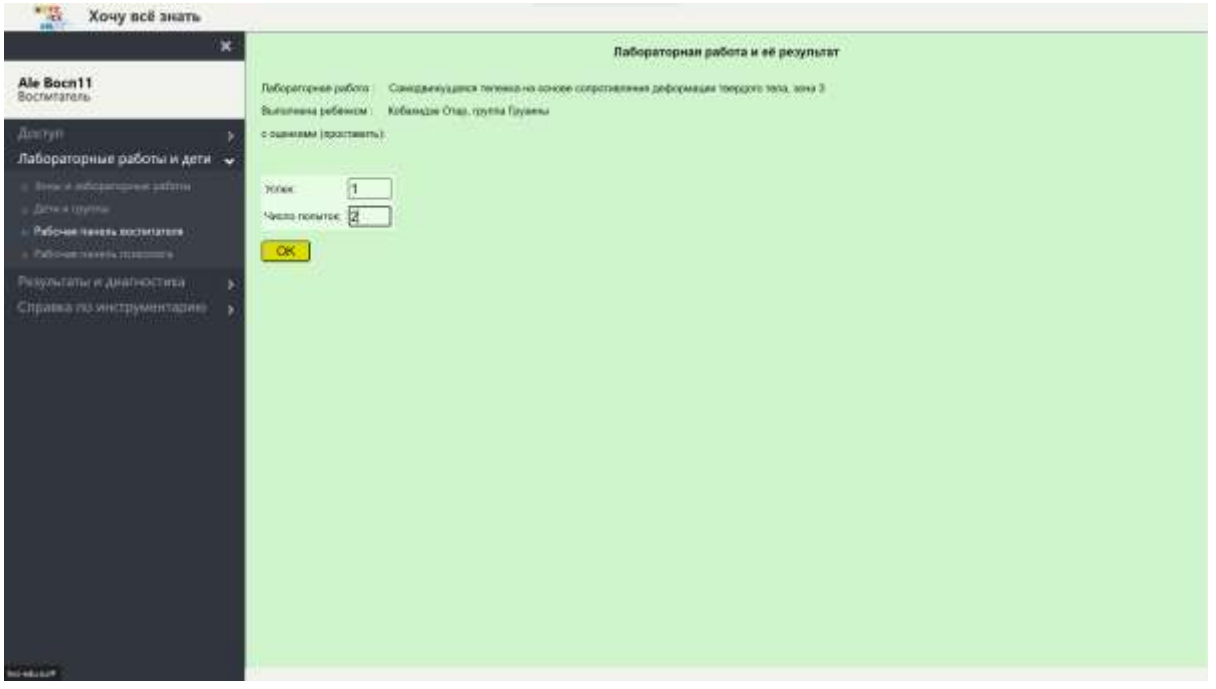

Воспитатель проставляет оценки в полях: «Успех» и «Число попыток» и нажимает кнопку «ОК». Результат записан в базу данных.

После того, как воспитатель нажмёт кнопку «ОК», эта кнопка исчезает, но появляется возможность, не выходя из панели, выбрать другую лабораторную работу для того же ребёнка, и/или другого ребёнка.

#### *Рабочая панель психолога*

Этот пункт меню доступен только психологам и администраторам. Работает почти так же, как и рабочая панель воспитателя:

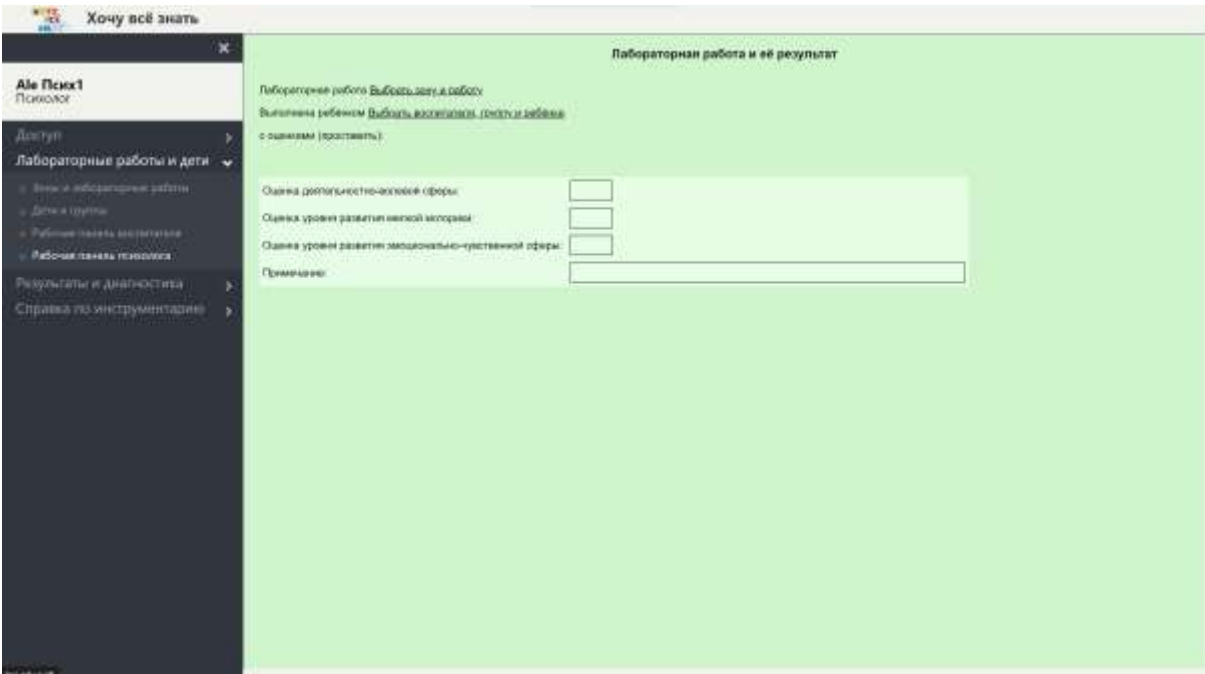

## **Раздел меню «Результаты и диагностика»**

#### *В структуре дерева*

Открывшаяся страница содержит три вкладки «Мои результаты», «Результаты подписчиков» и «Диагностика подписчиков». Все три вкладки доступны всем пользователям, но что они там увидят? То, что они там увидят очень сильно зависит от позиции участника в иерархии и от его должности.

#### *Мои результаты*

Эта Вкладка интересна только воспитателям, все остальные участники увидят тут только пустую таблицу.

Воспитатель Восп11 проделал несколько лабораторных работ со своими детьми при помощи рабочей панели воспитателя и вот что он теперь видит в отчёте «Мои результаты»:

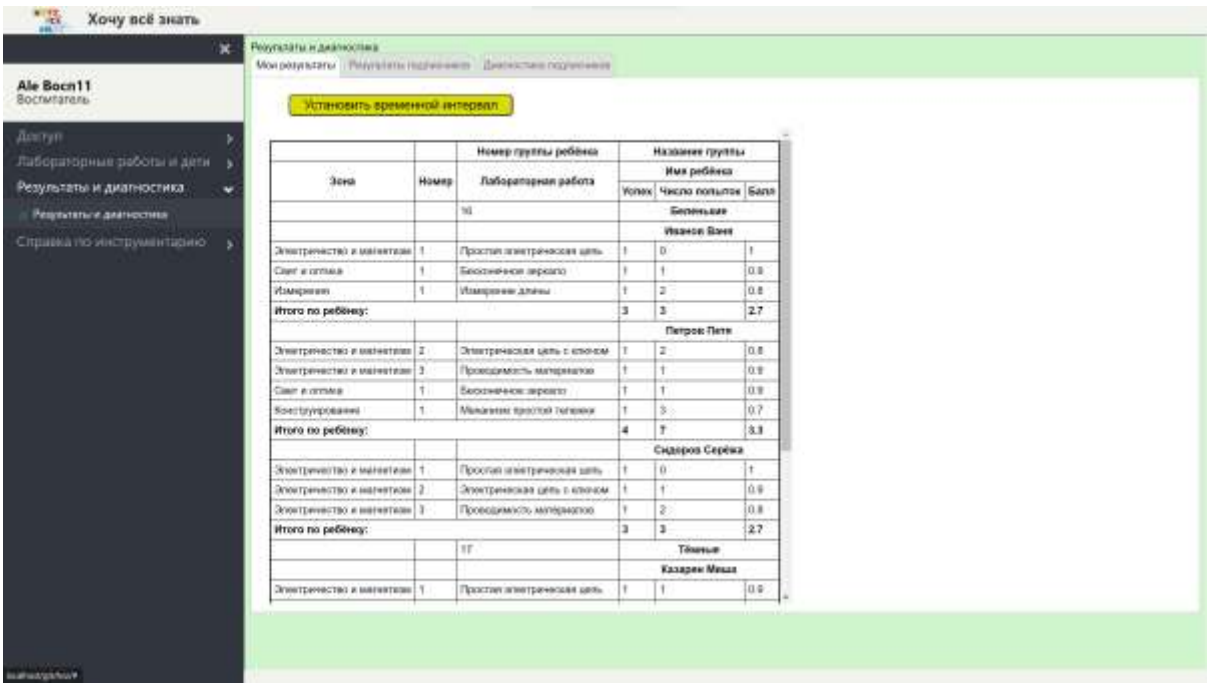

*Результаты подписчиков*

Откроем эту вкладку

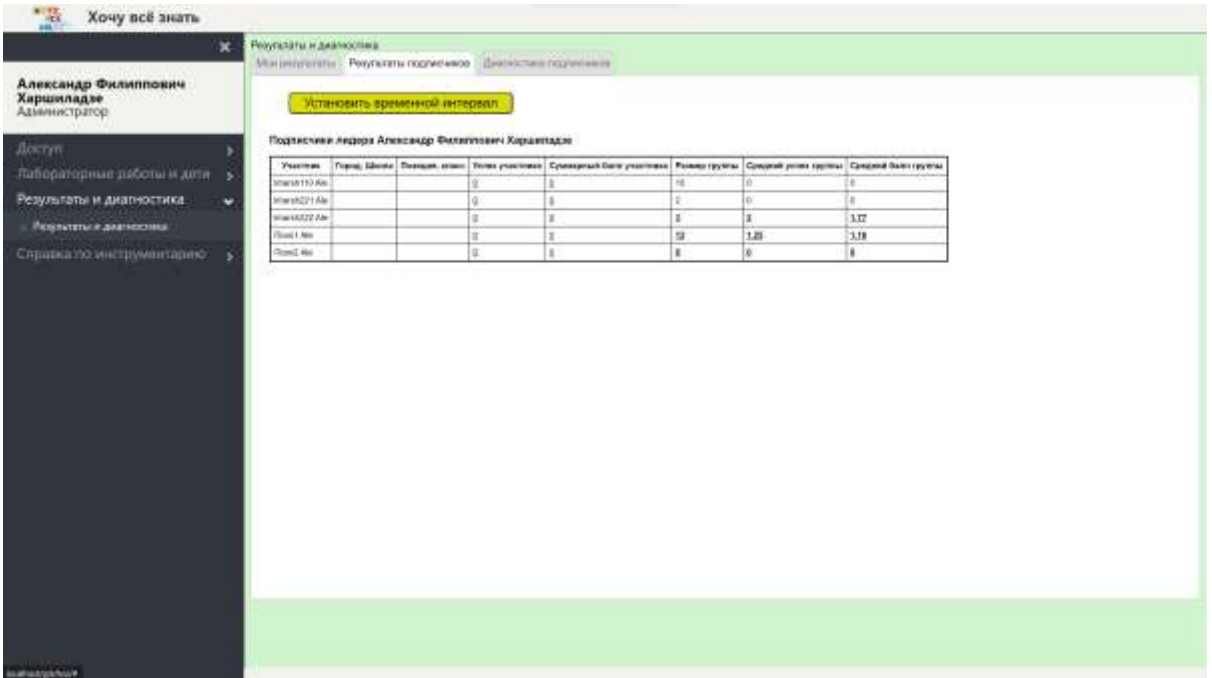

В этой таблице в левой её части мы видим список всех непосредственных подписчиков А.Ф.Харшиладе. Первые три колонки таблицы заняты личными данными каждого из этих подписчиков. Четвёртая и пятая колонки содержат суммарные итоги участников: «Успех» и «Балл», но данные участники воспитателями не являются, поэтому у них эти показатели равны нулю. Последние три колонки относятся не к одному конкретному участнику, а к множеству всех подписчиков (не только непосредственных) лидера А.Ф.Харшиладе. В первой из последних трёх колонок (шестая колонка) указано суммарное число детей, находящихся в обслуживании этих подписчиков, в седьмой и восьмой колонке указаны средние значения двух параметров: «Успеха» и «Балла». Средние значения в данном случае – это суммарные значения этих параметров, делённые на число детей. Это значит, что дети, которые по каким-то причинам не выполняли лабораторных работ, участвуют в подсчёте средних значений, т.е. они включаются в подсчёт с нулевым результатом. Это обстоятельство существенно отличает отчёт «Результаты подписчиков» от аналогичного отчёта «Диагностика подписчиков», в котором средние значения параметров «ДВ сфера», «ММ сфера» и «ЭЧ сфера» вычисляются исходя не из числа детей, а из числа замеров. Впрочем, об этом подробнее позже.

В последних трёх колонках в трёх последних строках цифры напечатаны жирным подчёркнутым шрифтом. О чём это говорит? Это говорит о том, что у участников kharsh222, Псих1 и Псих2 имеются свои подписчики в отличие от участников kharsh110 и kharsh221. Подчёркнутые цифры кликабельны в отличие от неподчёркнутых, т.е. кликнув на подчёркнутые цифры мы что-то получим, посмотрим что? Кликнем на любую из жирных подчёркнутых цифр в предпоследней строке:

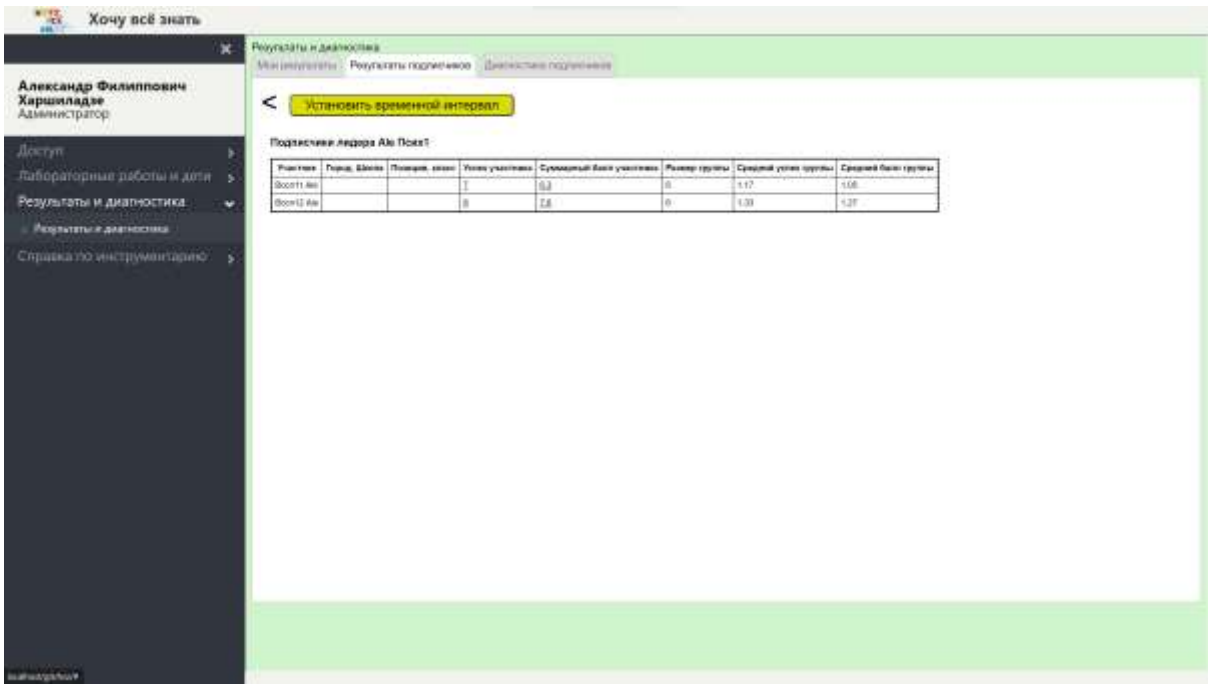

Мы видим таблицу подписчиков участника Псих1, в самом деле, подписчиками участника Псих1, как мы помним, являются два воспитателя Восп11 и Восп12, эти воспитатели проделали со своими детьми довольно много работ. Общее число детей в группах каждого из этих двух воспитателей равно 6, это размер группы. В трёх правых колонках цифры не кликабельны, но давайте кликнем на подчёркнутые цифры в четвёртой или пятой клетках первой строки:

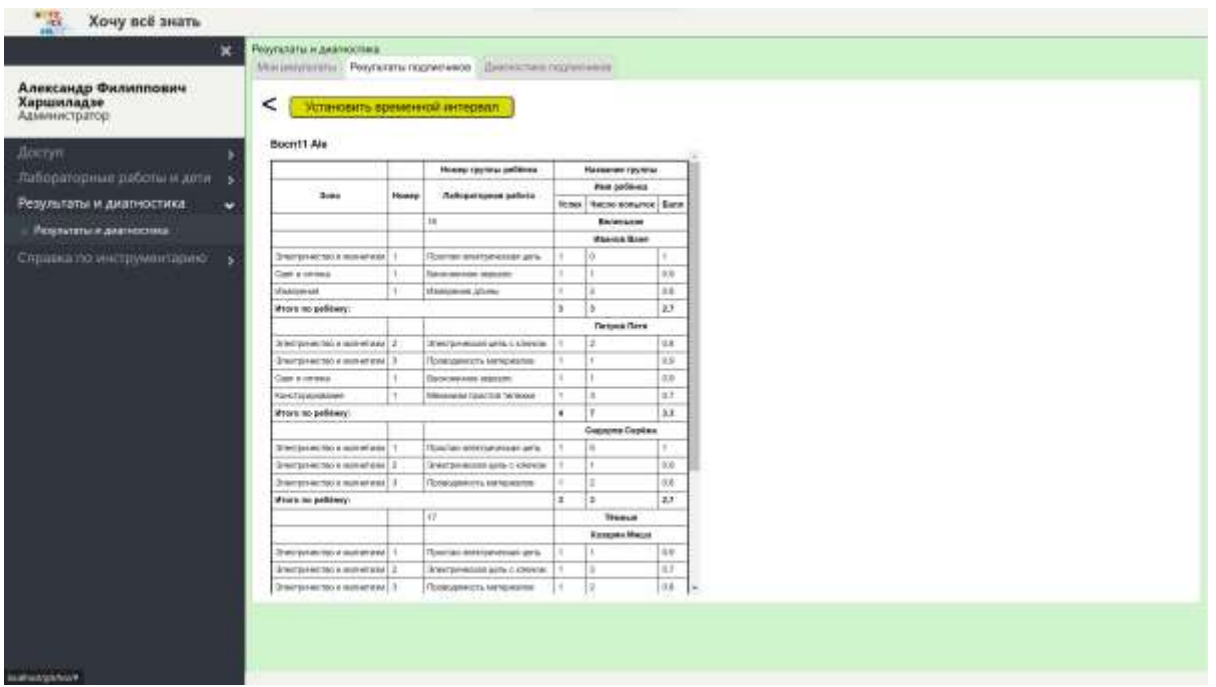

Это та же самая таблица, которую мы видели в отчёте «Мои результаты» для воспитателя Восп11.

Теперь нажмём на уголок в верхнем левом углу страницы и вернёмся к прежнему отчёту. Теперь кликнем на цифры в четвёртой или пятой клетках второй строки:

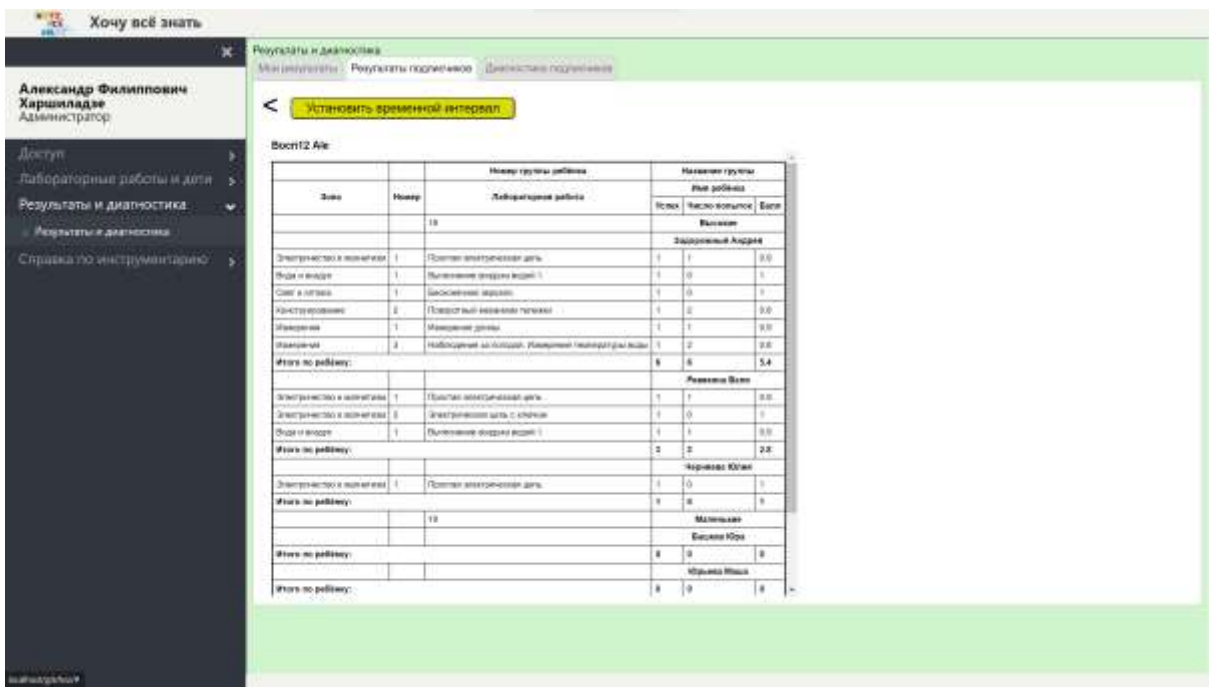

Эта таблица совпадает с отчётом «Мои результаты» воспитателя Восп12.

### *Выводы*

Отчёты «Мои результаты» и «Результаты подписчиков» в комбинации дают полную картину произвольных числовых параметров, относящихся к большому количеству людей, включённых в иерархическую структуру, каковыми, например, являются учащиеся образовательной организации и их оценки. В самом деле, лидер любого уровня при помощи отчёта «Результаты подписчиков» может видеть личные числовые параметры (оценки, баллы, …) любого из своих подписчиков, а также итоговые или средние параметры по любому множеству подписчиков любого из своих подписчиков. Единственное, чего он не может видеть при помощи отчёта «Результаты подписчиков» - это своих собственных параметров, для этого он должен обратиться к отчёту «Мои результаты».

### *Диагностика подписчиков*

Этот отчёт, как и отчёт «Результаты подписчиков» согласован с иерархической структурой участников, но есть и отличия. Итак:

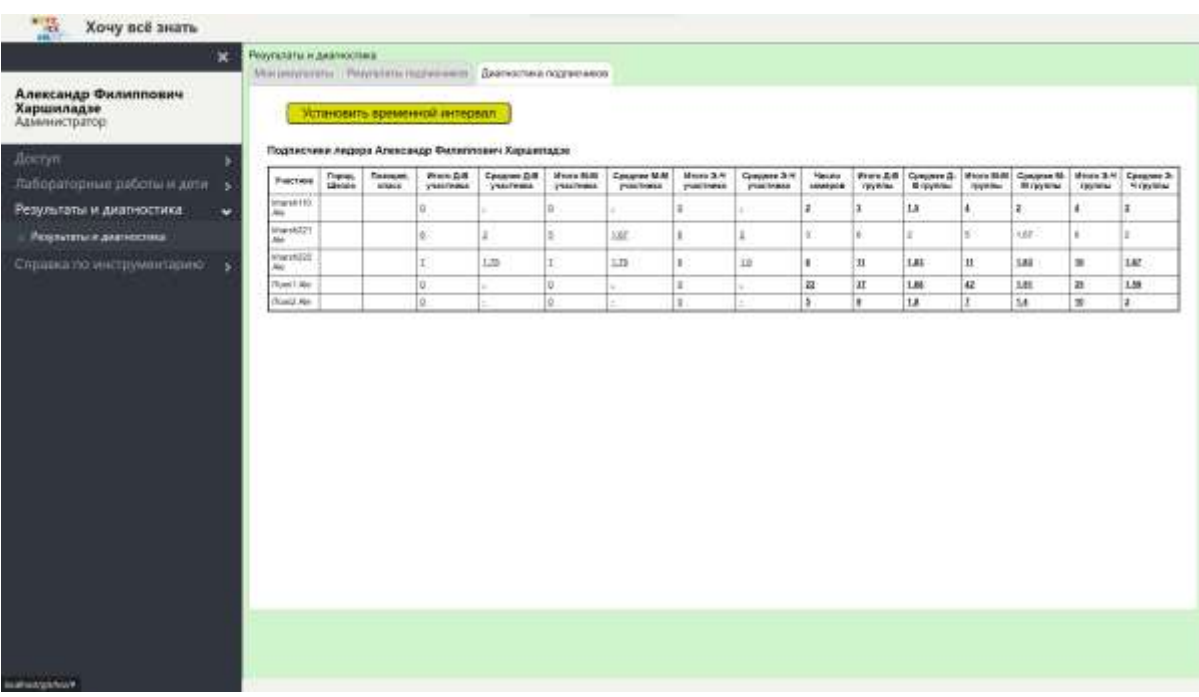

Коротко сформулируем свойства отчёта:

1. Каждая строка отчёта соответствует непосредственному подписчику участника (в данном случае А.Ф.Харшиладзе).

- 2. Все клетки с подчёркнутыми цифрами кликабельны.
- 3. При клике на жирные подчёркнутые клетки (они находятся в правой части отчёта) строки мы попадаем в такой же отчёт глазами подписчика этой строки. Проверяем (кликнем на любую из жирных клеток в предпоследней строке подписчика Псих1):

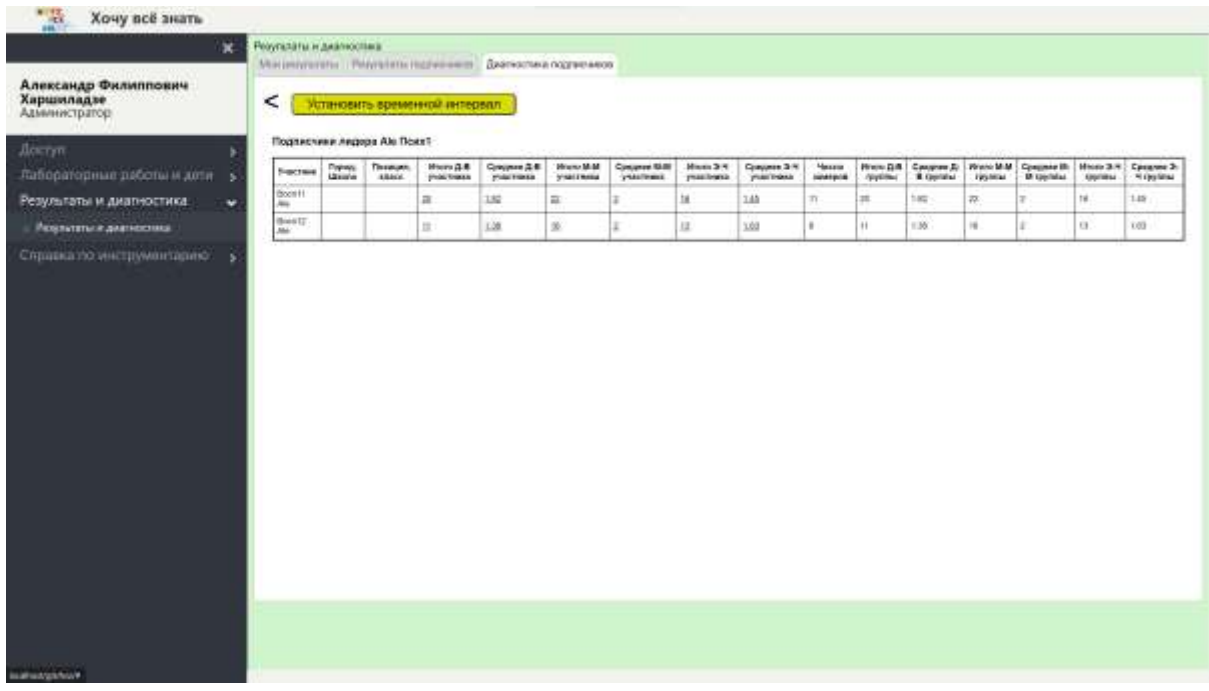

Видим отчёт «Диагностика подписчиков» таким, каким его видит подписчик Псих1.

4. При клике на нежирные подчёркнутые клетки любой строки (они находятся в левой части таблицы) мы видим личный отчёт соответствующего подписчика. Проверяем (кликнем на любую клетку в левой части таблицы первой строки подписчика Восп11):

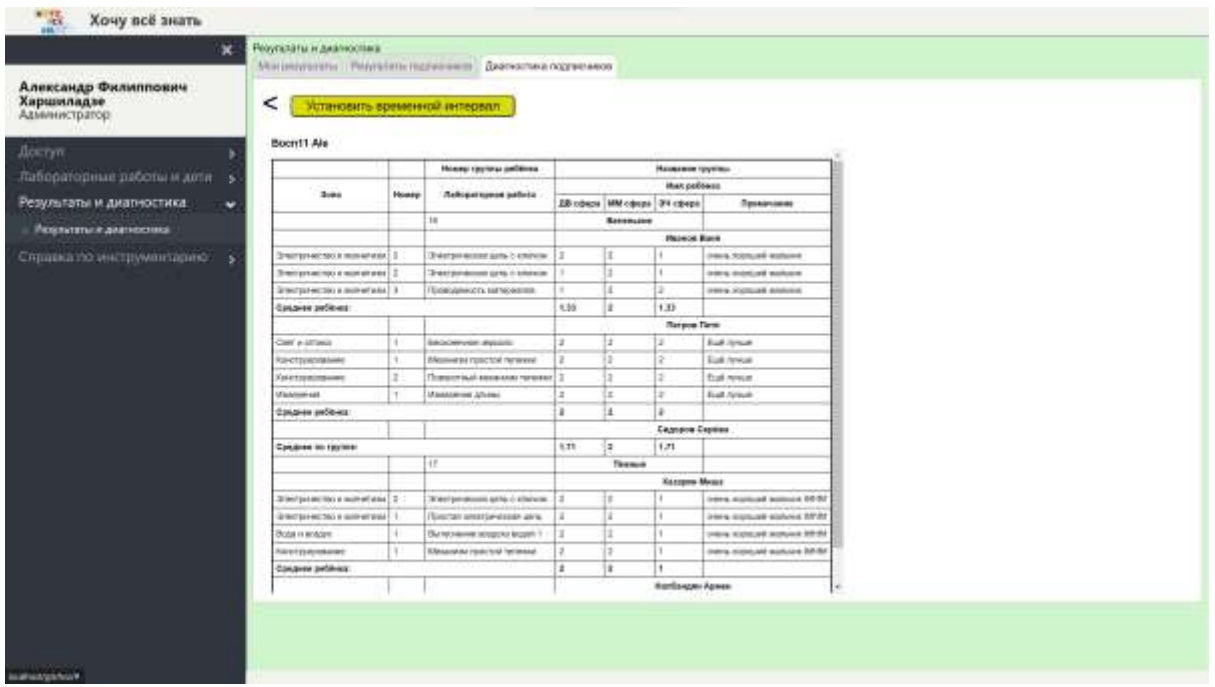

Это личный отчёт воспитателя Восп11, мы называем этот отчёт личным лишь потому, что дети в этом отчёте принадлежат группам этого воспитателя, но исследование было проведено не воспитателем, а психологом Псих1, лидером этого воспитателя. Но сам воспитатель Восп11 этого отчёта видеть не может, он мог бы его увидеть, если бы у нас по аналогии с отчётом «Мои результаты» был предусмотрен отчет «Моя диагностика», но такого отчёта в системе не предусмотрено.

Аналогия отчёта «Диагностика подписчиков» с отчётом «Результаты подписчиков» очевидна. Поговорим о важных отличиях, их два:

- 1. В отчёт «Результаты подписчиков» не включаются результаты по неудачно выполненным работам детей. Подробнее, если ребёнок какую-то лабораторную работу выполнял несколько раз, то в отчёт включается только его лучший результат, а именно тот, в котором он получил наивысший балл. Остальные его оценки («Успех» и «Попыток») игнорируются.
- 2. Все средние значения в отчёте «Результаты подписчиков» подсчитываются исходя из числа детей в обследуемом множестве.

В отчёте «Диагностика подписчиков» такую же роль, какую в отчёте «Результаты подписчиков» играет число детей, играет число замеров, т.е. число проведенных обследований детей с занесением параметров «ДВ сфера», «ММ сфера» и «ЭЧ сфера» в базу данных. Поэтому:

- 1. В отчёт «Диагностика подписчиков» включаются все замеры психолога, даже если многие (или даже все) замеры делались на немногих выбранных лабораторных работах и обследовались не все дети конкретного воспитателя.
- 2. Все средние значения в отчёте «Диагностика подписчиков» подсчитываются исходя из числа замеров в проведенном исследовании